## **Anti-DDoS**

# **Best Practices**

**Issue** 01 **Date** 2024-05-11

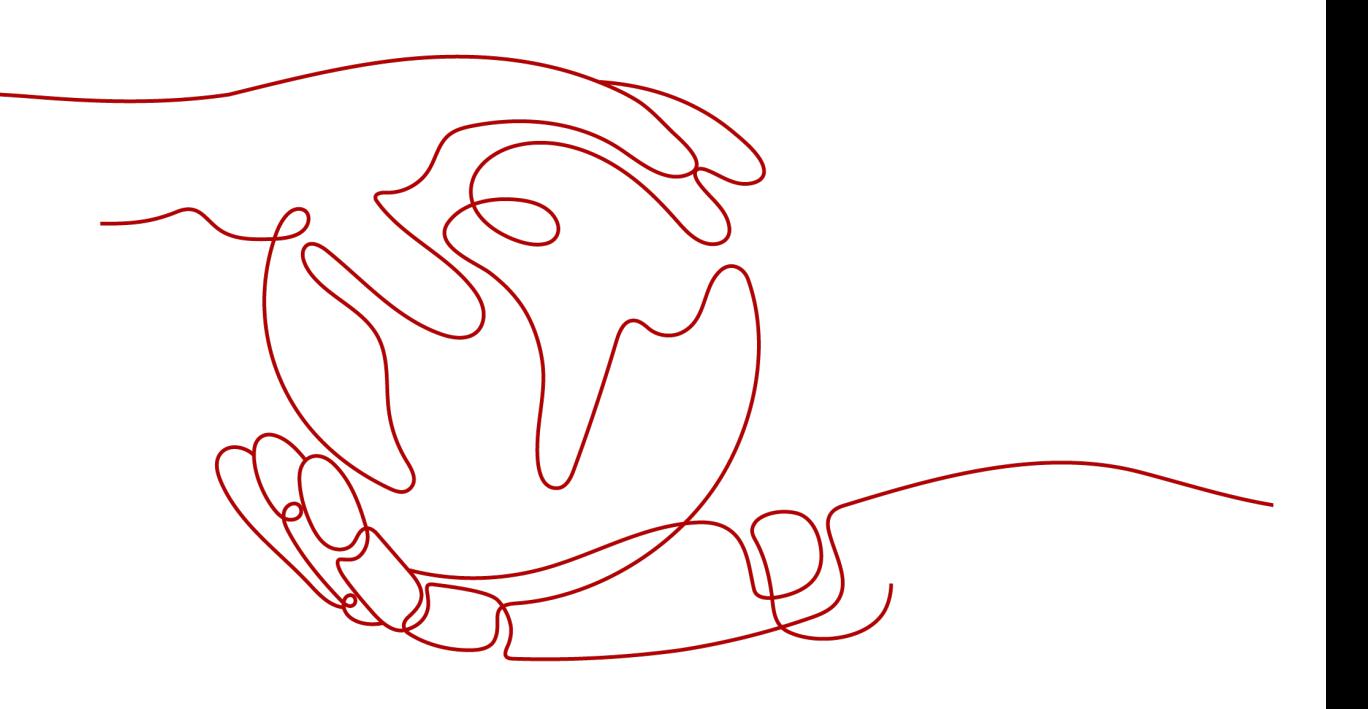

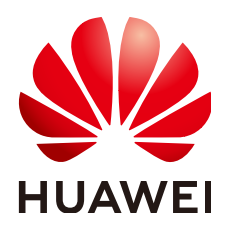

**HUAWEI TECHNOLOGIES CO., LTD.**

#### **Copyright © Huawei Technologies Co., Ltd. 2024. All rights reserved.**

No part of this document may be reproduced or transmitted in any form or by any means without prior written consent of Huawei Technologies Co., Ltd.

#### **Trademarks and Permissions**

 $\triangle \triangleright$ HUAWEI and other Huawei trademarks are trademarks of Huawei Technologies Co., Ltd. All other trademarks and trade names mentioned in this document are the property of their respective holders.

#### **Notice**

The purchased products, services and features are stipulated by the contract made between Huawei and the customer. All or part of the products, services and features described in this document may not be within the purchase scope or the usage scope. Unless otherwise specified in the contract, all statements, information, and recommendations in this document are provided "AS IS" without warranties, guarantees or representations of any kind, either express or implied.

The information in this document is subject to change without notice. Every effort has been made in the preparation of this document to ensure accuracy of the contents, but all statements, information, and recommendations in this document do not constitute a warranty of any kind, express or implied.

## **Huawei Technologies Co., Ltd.**

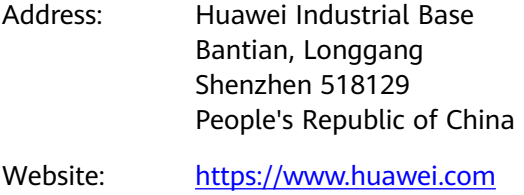

Email: support@huawei.com

# **Security Declaration**

#### **Vulnerability**

Huawei's regulations on product vulnerability management are subject to the Vul. Response Process. For details about this process, visit the following web page:

<https://www.huawei.com/en/psirt/vul-response-process>

For vulnerability information, enterprise customers can visit the following web page: <https://securitybulletin.huawei.com/enterprise/en/security-advisory>

# **Contents**

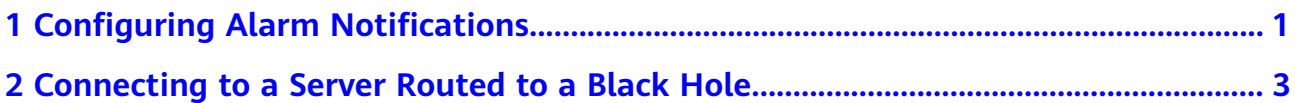

# <span id="page-4-0"></span>**1 Configuring Alarm Notifications**

#### **Scenario**

An alarm notification will be sent to the endpoint you have configured if a DDoS attack is detected after you enable the alarm notification.

#### **Prerequisites**

- You have enabled Simple Message Notification (SMN).
- You have purchased at least one public IP address.

#### **Constraints**

- Simple Message Notification (SMN) is a paid service. For details, see **[Product](https://www.huaweicloud.com/eu/pricing/index.html#/smn) [Pricing Details](https://www.huaweicloud.com/eu/pricing/index.html#/smn)**.
- Before enabling alarm notification, **[create a topic](https://support.huaweicloud.com/eu/usermanual-smn/en-us_topic_0043961401.html)** and **[add a subscription to](https://support.huaweicloud.com/eu/usermanual-smn/smn_ug_0008.html) [the topic](https://support.huaweicloud.com/eu/usermanual-smn/smn_ug_0008.html)** in SMN.

#### **Procedure**

- **Step 1** Log in to the management console.
- **Step 2** Select a region in the upper part of the page, click  $\equiv$  in the upper left corner of the page, and choose **Security & Compliance** > **Anti-DDoS Service**. The **Anti-DDoS** page is displayed.
- **Step 3** On the **Anti-DDoS** page, click the **Alarm Notifications** tab and configure alarm notification. For details about the parameter setting, see **[Figure 1](#page-5-0)**.

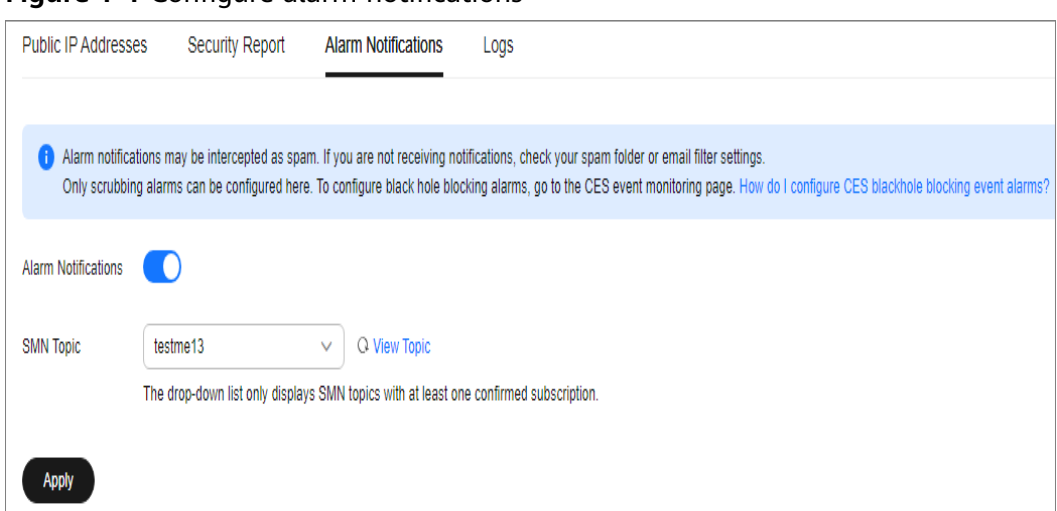

<span id="page-5-0"></span>**Figure 1-1** Configure alarm notifications

**Table 1-1** Parameters required for configuring alarm notifications

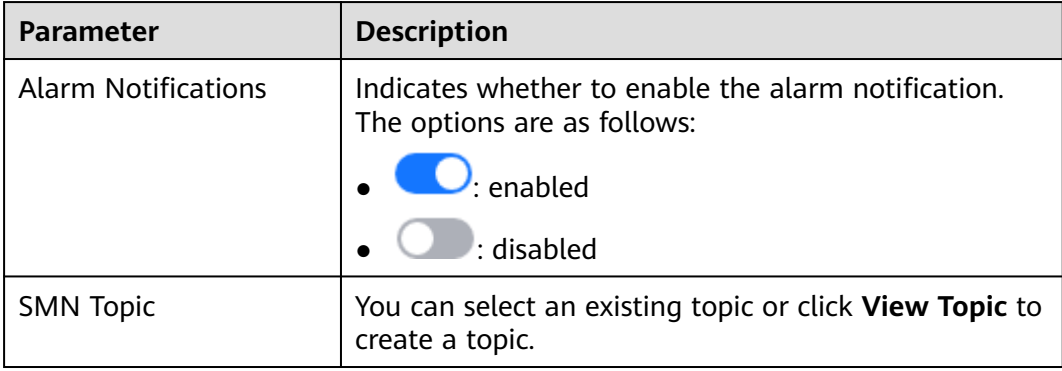

Click **View Topic** to switch to the SMN console where you can create a topic and configure the endpoint to receive the alarm notifications. To create a topic, perform the following steps:

- 1. Follow the instructions described in **[Creating a Topic](https://support.huaweicloud.com/eu/usermanual-smn/en-us_topic_0043961401.html)** to create a topic.
- 2. Follow the instructions described in **[Adding a Subscription](https://support.huaweicloud.com/eu/usermanual-smn/smn_ug_0008.html)** to configure an endpoint, such as mobile number or email address, to receive the alarm notifications.

For more information about topics and subscriptions, see **[Simple Message](https://support.huaweicloud.com/eu/productdesc-smn/en-us_topic_0043394877.html) [Notification](https://support.huaweicloud.com/eu/productdesc-smn/en-us_topic_0043394877.html)**.

**Step 4** Click **Apply** to enable alarm notification.

**----End**

# <span id="page-6-0"></span>**2 Connecting to a Server Routed to a Black Hole**

#### **Scenario**

When your server is under a traffic flooding attack, a black hole will be triggered to block all accesses from the Internet. You can connect to a server which a black hole has been triggered for through an ECS.

#### **Prerequisites**

- You have purchased at least one public IP address.
- The username and password for logging in to an ECS have been obtained.
- The username and password for logging in to a server which a black hole has been triggered for have been obtained.

#### **Constraints**

Ensure the ECS can be accessed and in the same region as the server.

#### **Procedure**

- **Step 1** Log in to the management console.
- **Step 2** Click in the upper left corner of the management console and select a region or project.
- **Step 3** Click  $\equiv$  and choose **Computing** > **Elastic Cloud Server**.
- **Step 4** Log in to the ECS that can be accessed and in the same region as the server which a black hole has been triggered for.

Select a login method and log in to the ECS.

- For details about how to log in to a Windows ECS, see Windows ECS Login Overview.
- For details about how to log in to a Linux ECS, see **[Linux ECS Login](https://support.huaweicloud.com/eu/usermanual-ecs/en-us_topic_0013771089.html) [Overview](https://support.huaweicloud.com/eu/usermanual-ecs/en-us_topic_0013771089.html)**.

**Step 5 Table 2-1** describes how to connect to a server which a black hole has been triggered for.

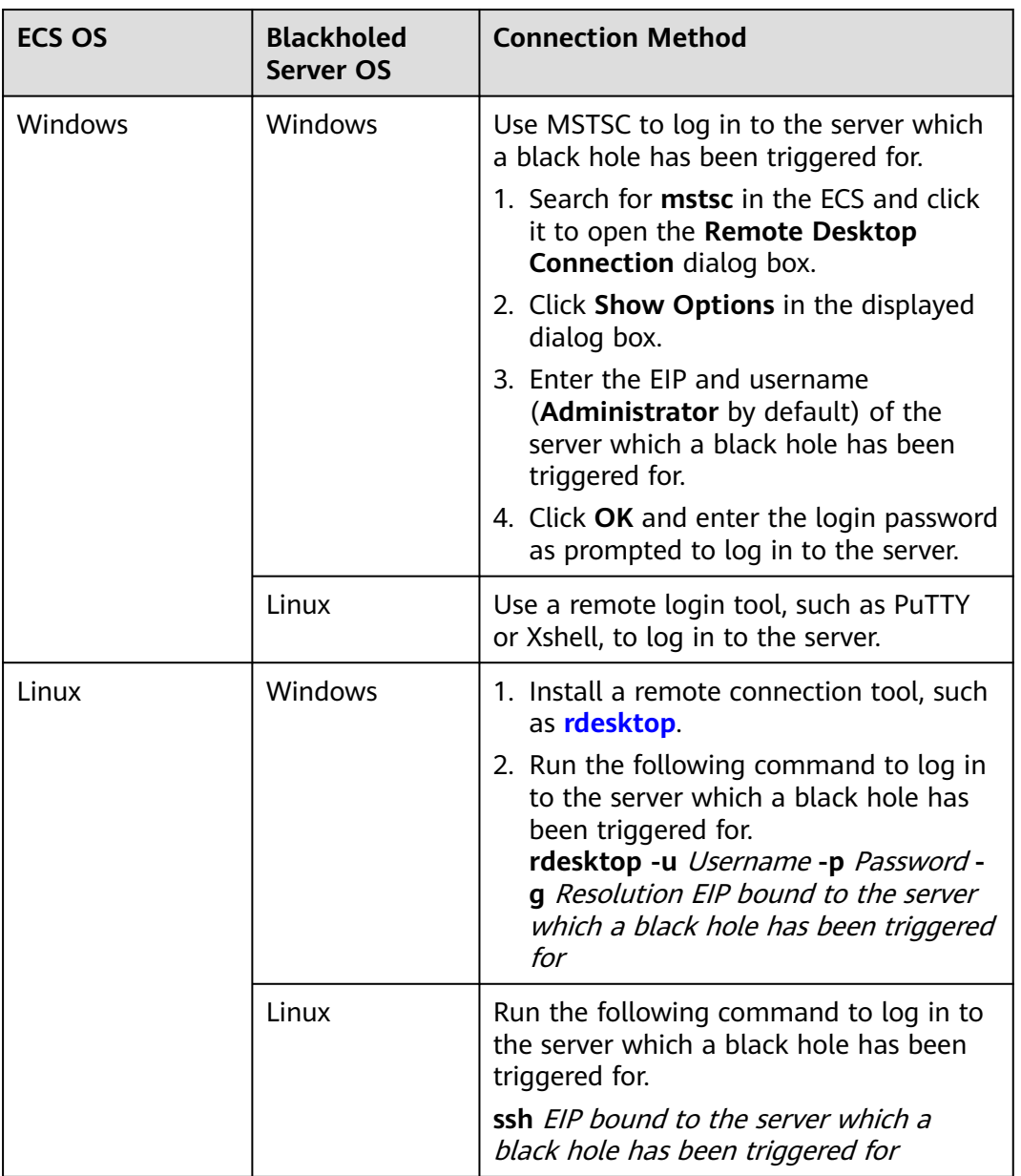

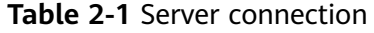

**----End**

#### **Follow-up Operation**

Once you have connected your ECS to a server in the black hole state, you can transfer files to the server and can make whatever configuration changes are necessary.